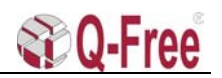

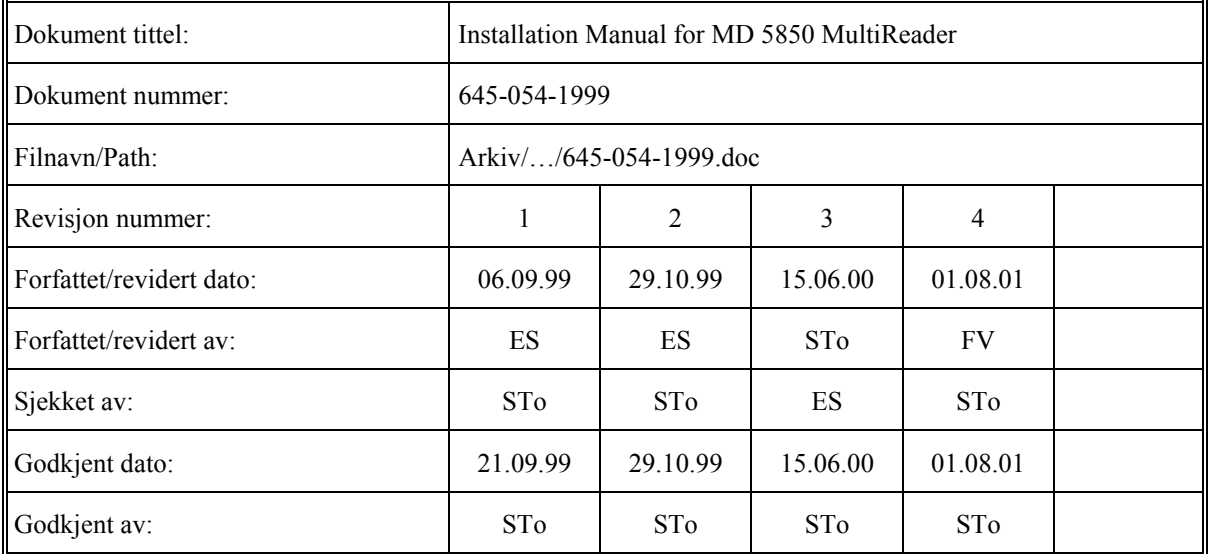

Revisjonshistorie

Rev.2: Han-Modular connector pos. C pin 9 and 11 signals exchanged to correspond with I/O Filter Schematic.

Rev.3: Changed pflash instruction for serial flashing.

Rev.4: MVME168P preparations and flashing added.

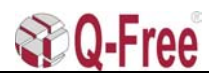

# **Installation Manual for MD 5850 MultiReader**

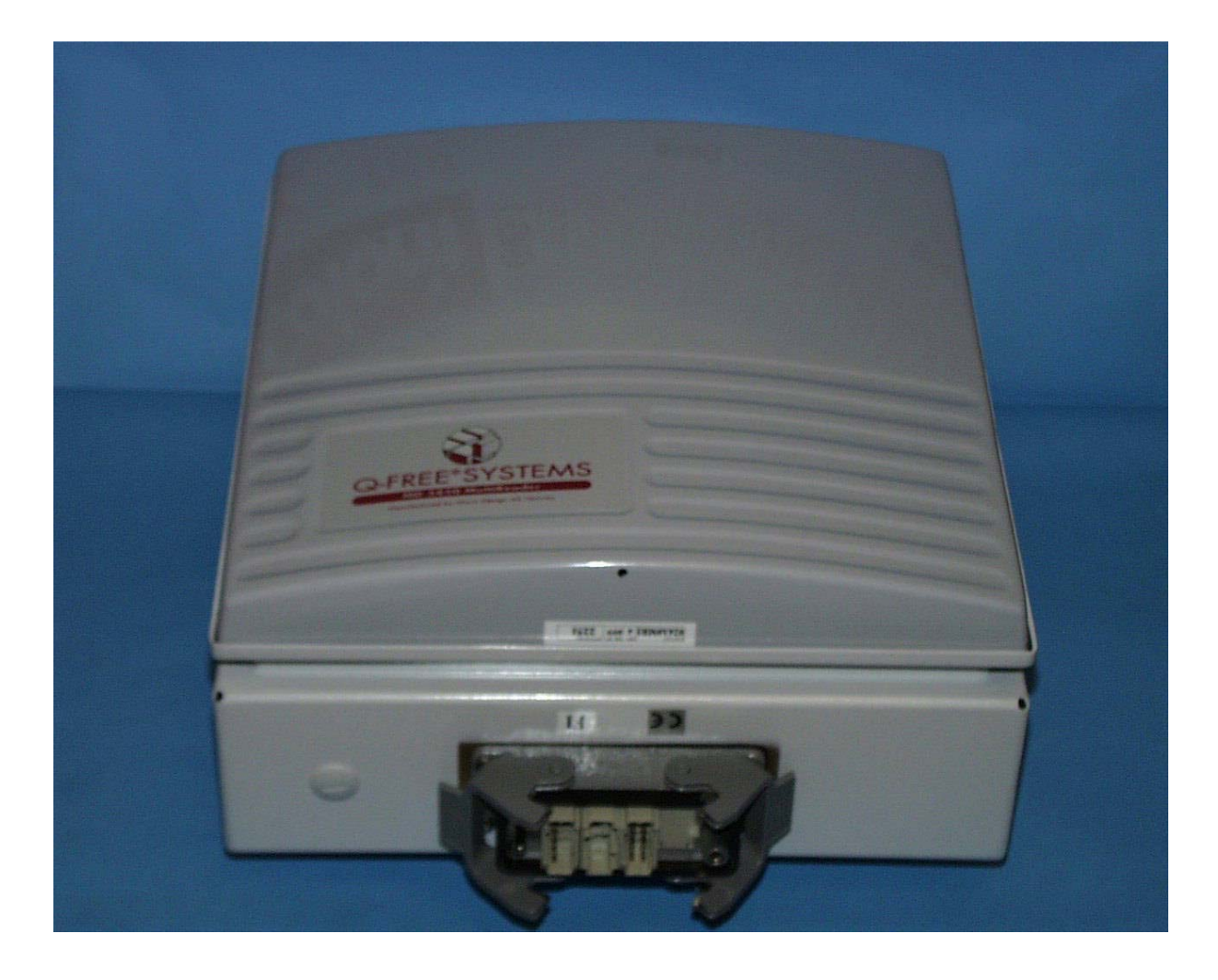

This equipment complies with part 15 of the FCC rules. Any changes or modifications not expressly approved by the manufacturer could void the user's authority to operate the equipment.

# **Table of Content**

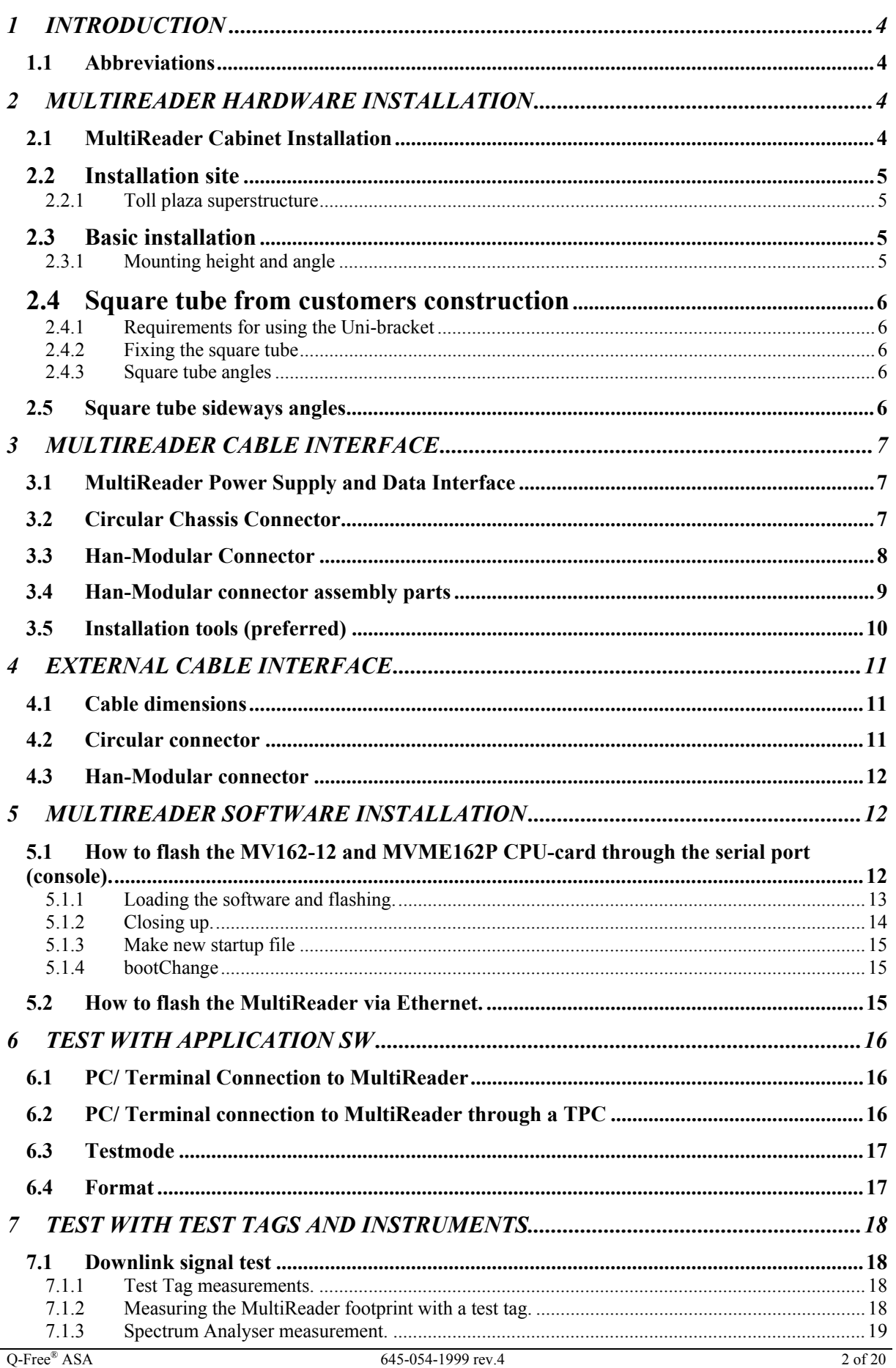

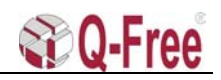

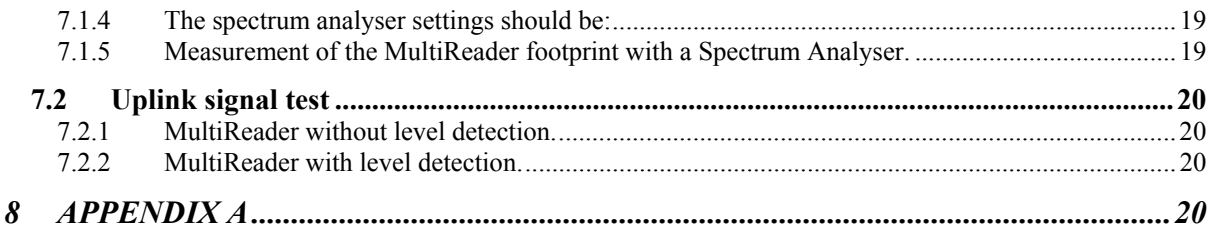

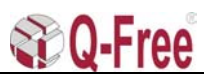

#### <span id="page-4-0"></span>**1 INTRODUCTION**

#### **1.1 Abbreviations**

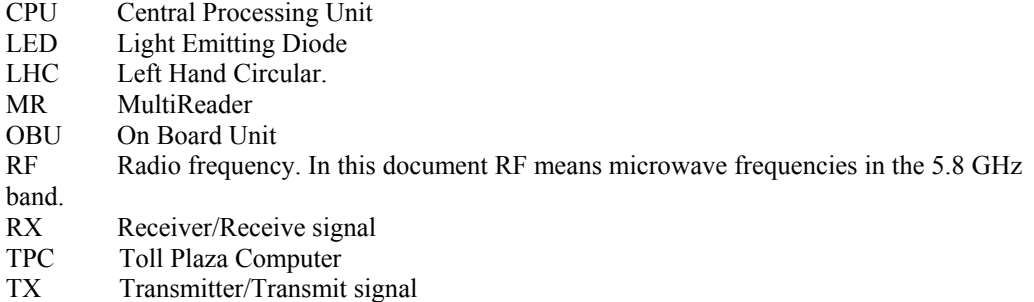

#### **2 MULTIREADER HARDWARE INSTALLATION**

#### **2.1 MultiReader Cabinet Installation**

The **Q-FREE MultiReader (MD 5850)** has two connector options, 10-pin circular and Han-Modular connector.

Four M8x40 screws at the rear of the cabinet make it easy to design a mechanical interface to gantries, walls, bridges, etc.

An optional Universal mounting bracket may be delivered as shown in fig.2.1.1.

This chapter is a guide to the mechanical and wiring installation of the MD 5850 MultiReader.

The instructions in this manual are based upon the use of the stainless steel 2-piece universal bracket made by MD, MD part no. 11000013. This bracket is not included in the MD 5850, and must be ordered separately.

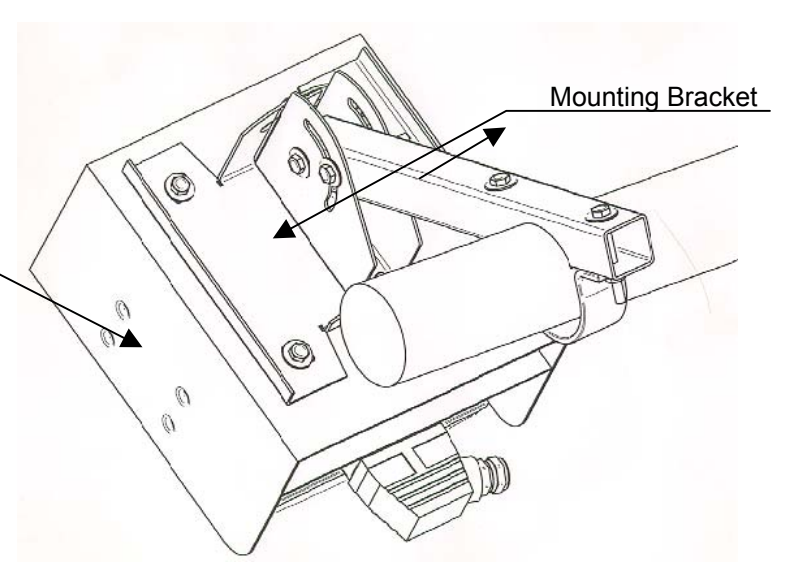

Heat Protection Shield

#### **Fig.2.1.1 Optional Universal-Mounting bracket for MD 5850.**

**Q-Free** can on request provide a special designed mounting bracket. The bracket is made of stainless steal and allows the MultiReader to be adjusted both sideways and vertically for maximum Flexibility.

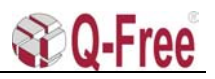

#### <span id="page-5-0"></span>**2.2 Installation site**

#### **2.2.1Toll plaza superstructure**

The normal configuration at toll plaza with separate lanes, is to have the MR installed hanging from the toll plaza superstructure. Mounting the MR under the superstructure also provides protection from rain, snow, sun heat radiation etc.

In some cases, a gantry or pole will be more suitable for mounting the MR, but then there is no protection from, rain, snow, sun heat radiation etc.

#### **2.3 Basic installation**

#### **2.3.1Mounting height and angle**

The normal mounting height is 5.5 to 6m above the road, and the normal mounting angle is  $45^{\circ}$ down from vertical (fig.2.3.1). Optimum performance is obtained when the MultiReader (MR) is mounted above the middle of the lane.

If the centre of the antenna lobe must correspond with the centre of a magnetic loop, it is preferred that magnetic loop is installed in a position, which gives a normal MultiReader angle.

In vehicle access control systems with physical barrier where the magnetic loop vehicle detection and OBU transactions has to be matched, the optimum-mounting angle could be between 25° and 45° relative to the vertical plane through the MR. It is not recommended to have a mounting angle (pointing angle) below 25° because then it is possible that overhanging roof of special vehicles could shadow the tag.

An angle below 45° will reduce the communication zone length. This must be considered when the vehicles are passing at a high speed.

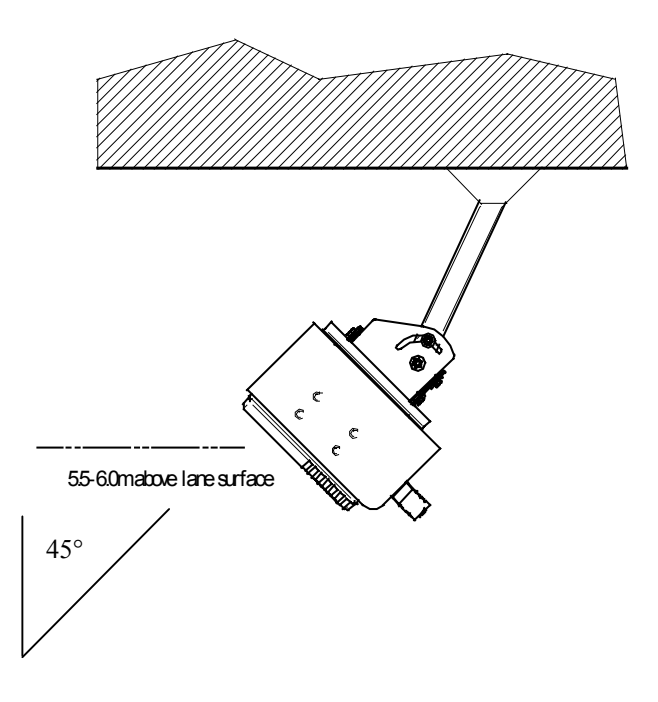

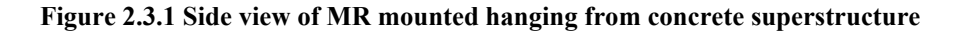

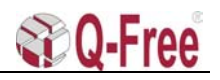

#### <span id="page-6-0"></span>**2.4 Square tube from customers construction**

#### **2.4.1 Requirements for using the Uni-bracket**

The bracket accepts  $2x2$ " or  $50x50$ mm square tube. The customer must obtain the square tube and fix it to the suitable superstructure, gantry or pole. At the end of the square tube, there must be drilled holes with 11mm diameter for the bolts that fix the Uni-bracket to the tube.

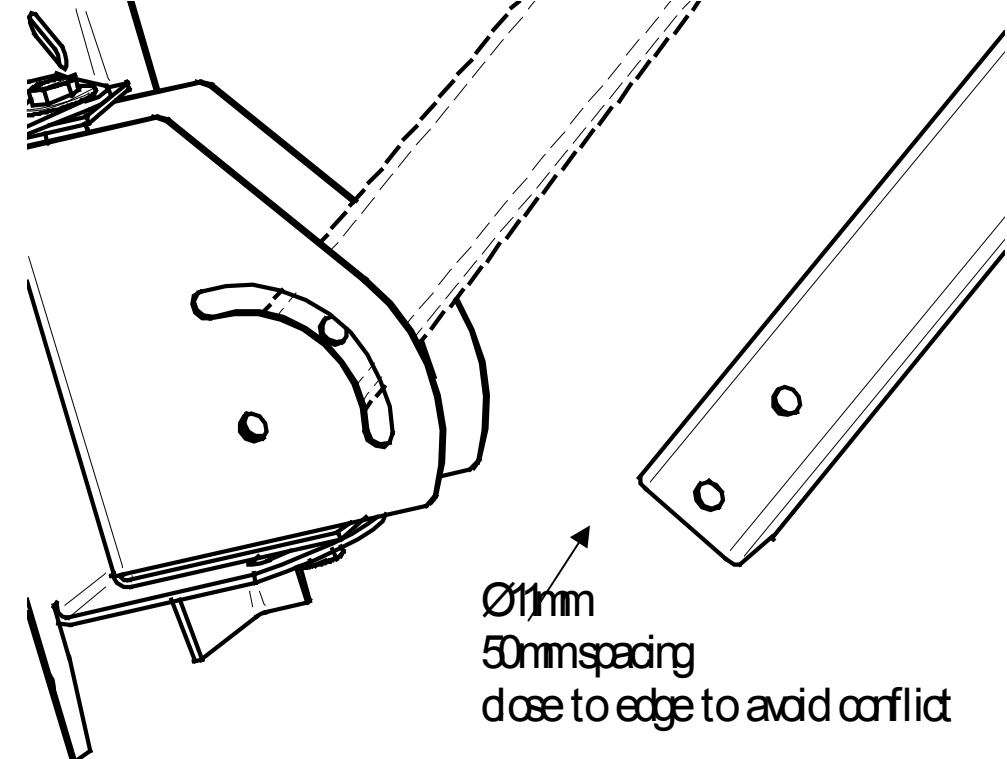

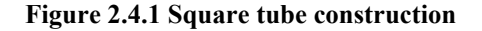

#### **2.4.2 Fixing the square tube**

The customer should assure that the square tube is rigidly fixed and will not sway or yaw in wind and will not deflect from original position over time.

#### **2.4.3 Square tube angles**

The square tube can be mounted in different angles, from vertical to horizontal in the longitudinal axis of the lane. The Uni-bracket is fixed to the MR with 4 M8 bolts that are in a 200mm square pattern. The bracket can therefore be inverted on the MR in order to accept different angles of the square tube.

#### **2.5 Square tube sideways angles**

The Uni-bracket also provides for sideways adjustment.

<span id="page-7-0"></span>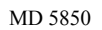

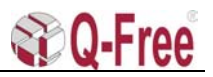

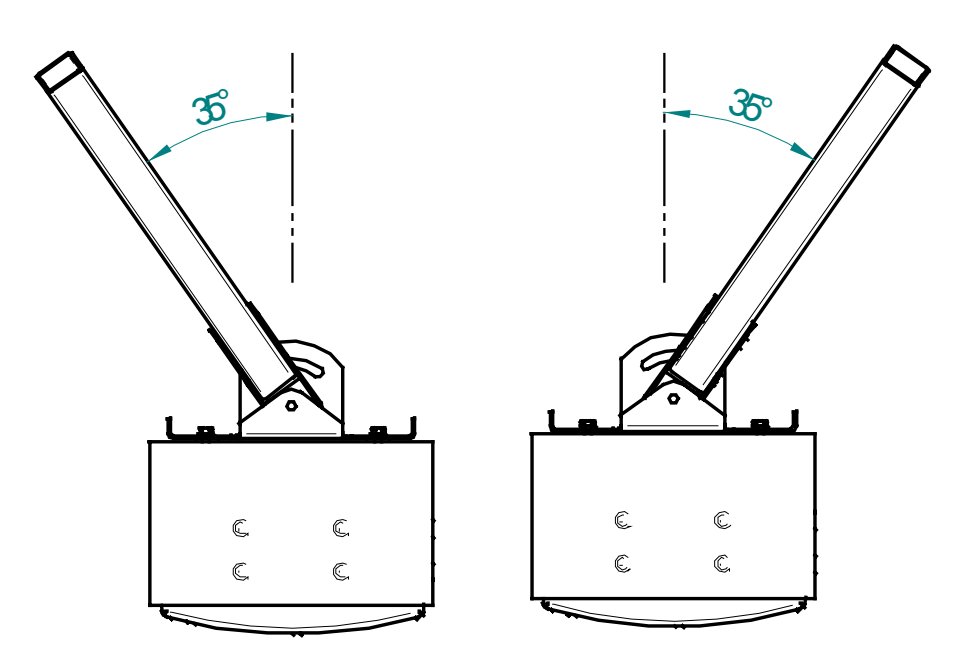

**Figure 2.5.1 Top view of MR, showing sideways adjusting range** 

#### **3 MULTIREADER CABLE INTERFACE**

#### **3.1 MultiReader Power Supply and Data Interface**

The cable interface to the MultiReader is dependent on which option and version that is delivered. 24VDC, with 48VDC and 12VDC as options can power the MultiReader.

The normal data interface is as follows: Circular connector: RS422 (RS232) Han-Modular connector: RS422 combined with twisted pair, optical or coaxial Ethernet.

Information on how and where the different signals are located in the interface connectors is given below (Fig. 3.2.1 and 3.3.1).

#### **3.2 Circular Chassis Connector**

Signal configuration for the standard 10 pin circular Chassis Connector with bayonet lock

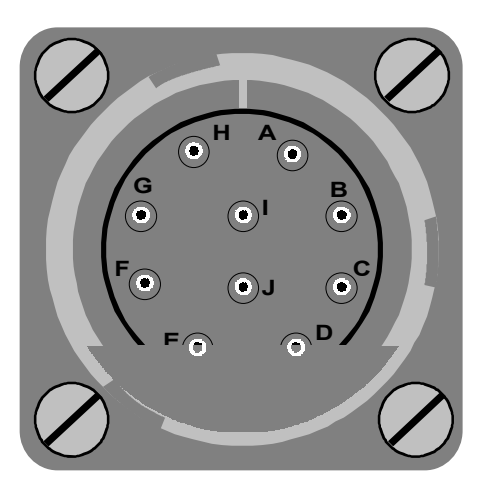

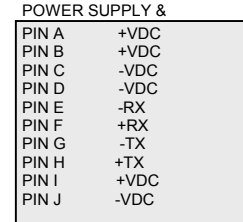

Fig.3.2.1 Circular Chassis Connector pin configuration.

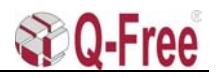

#### <span id="page-8-0"></span>**3.3 Han-Modular Connector**

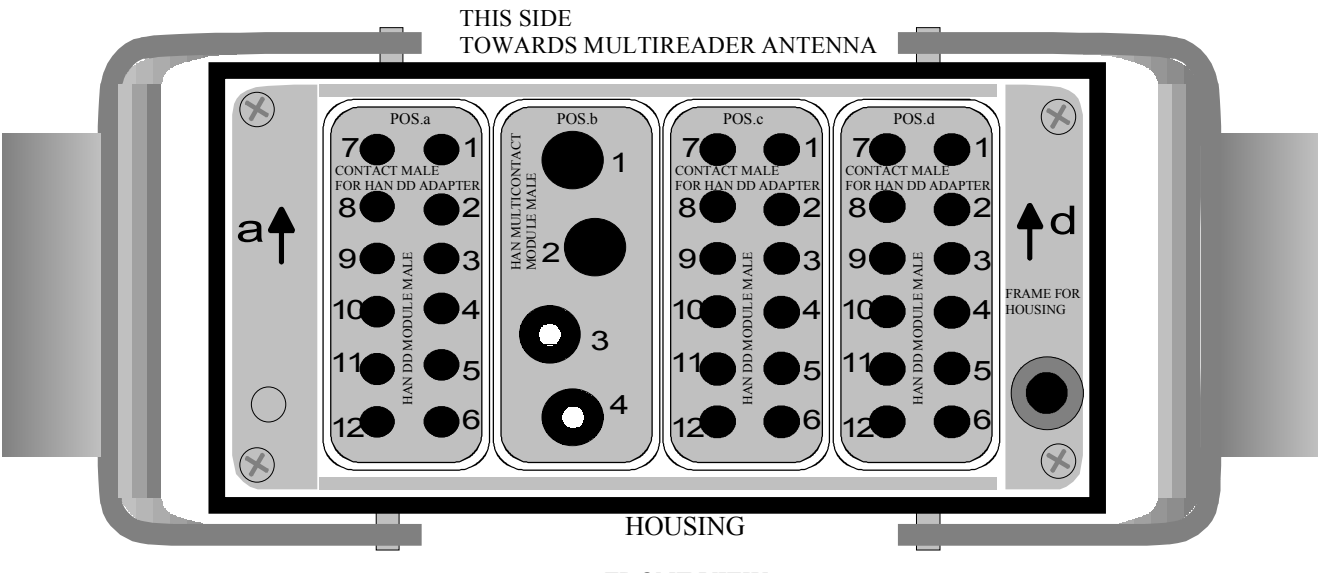

FRONT VIEW

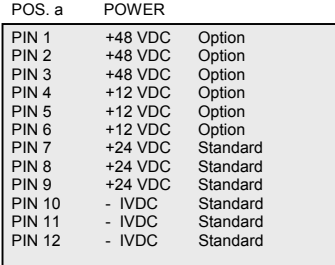

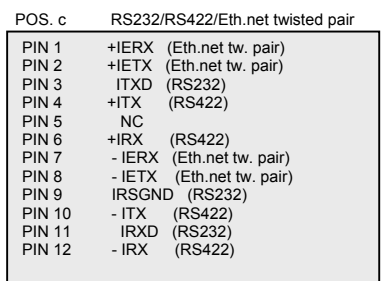

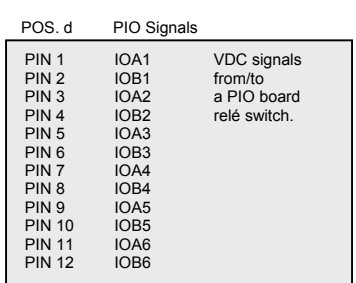

POS. b FIBRE OPTIC & COAXIAL Eth.net<br>PIN 1 TX FIBRE<br>PIN 2 RX FIBRE<br>PIN 3 TX/RX COAXIAL 1<br>PIN 4 TX/RX COAXIAL 2

PIN 1 TX FIBRE<br>PIN 2 RX FIBRE PIN 3 TX/RX COAXIAL 1 PIN 4 TX/RX COAXIAL 2

Fig.3.3.1 Han-Modular Connector pin configuration.

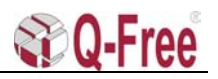

#### <span id="page-9-0"></span>**3.4 Han-Modular connector assembly parts**

(see Harting Catalogue "Heavy Duty Han® Connectors" and http://www.harting.com/)

## **Connector Specifications**

### *Harting Connector assembly parts*

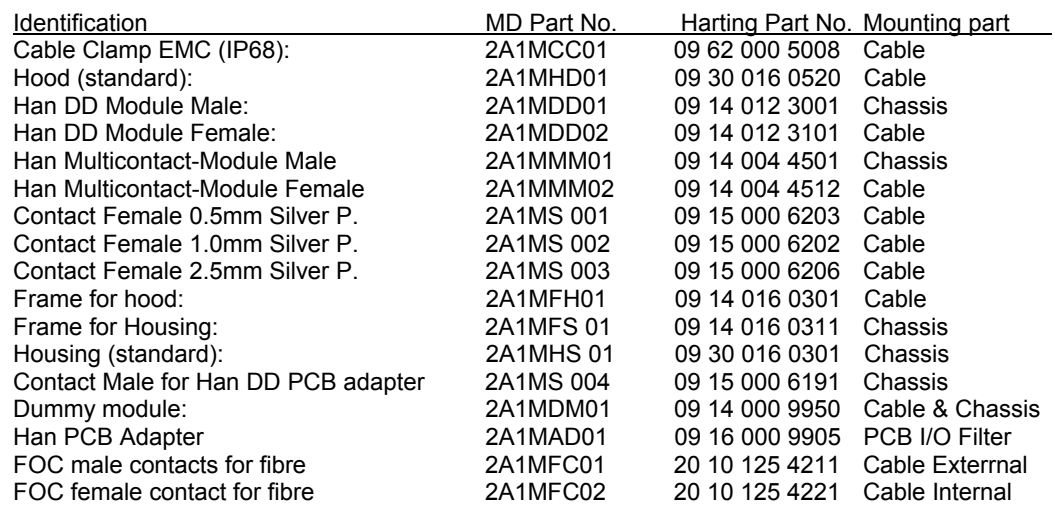

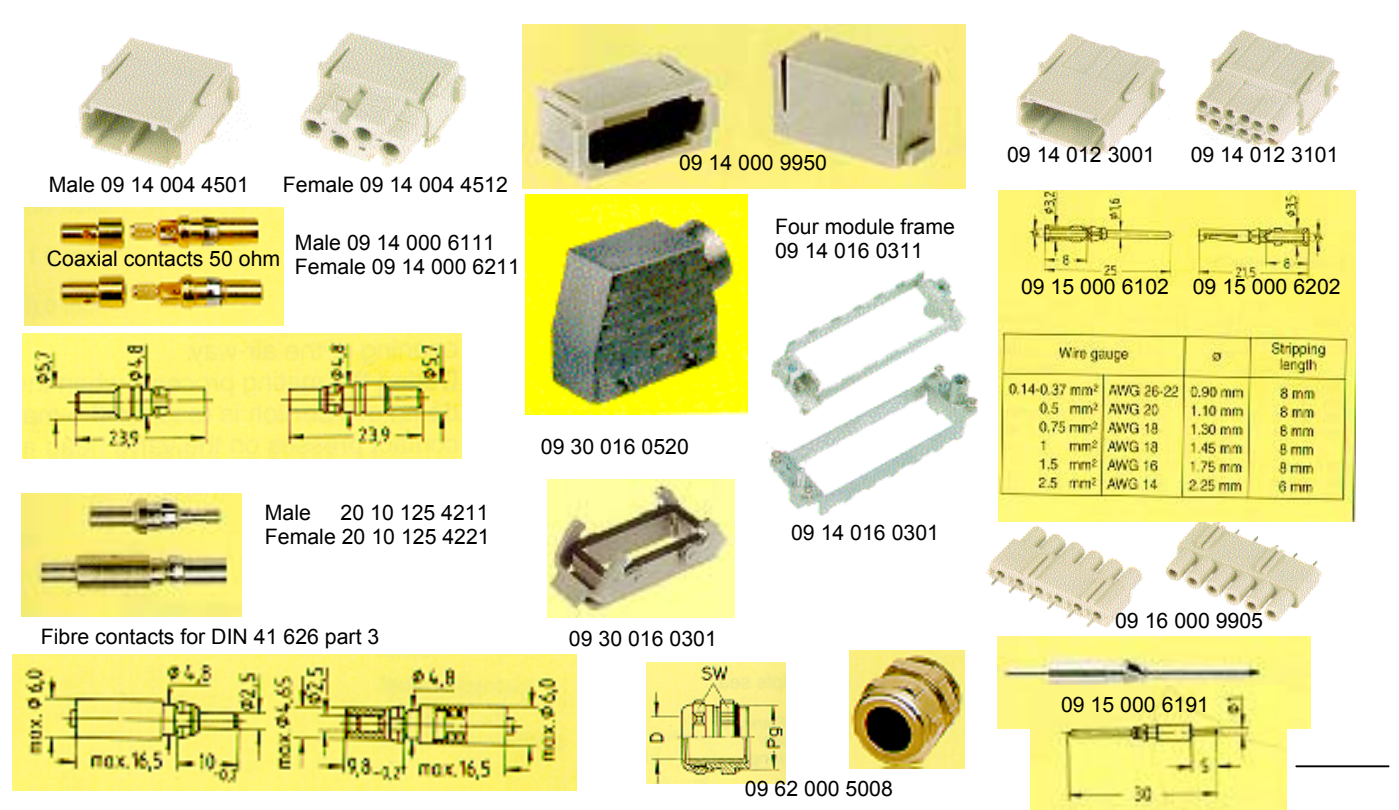

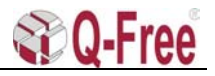

HARTING

#### <span id="page-10-0"></span>**3.5 Installation tools (preferred)**

Tools for contacts Han D (09 15 ...)

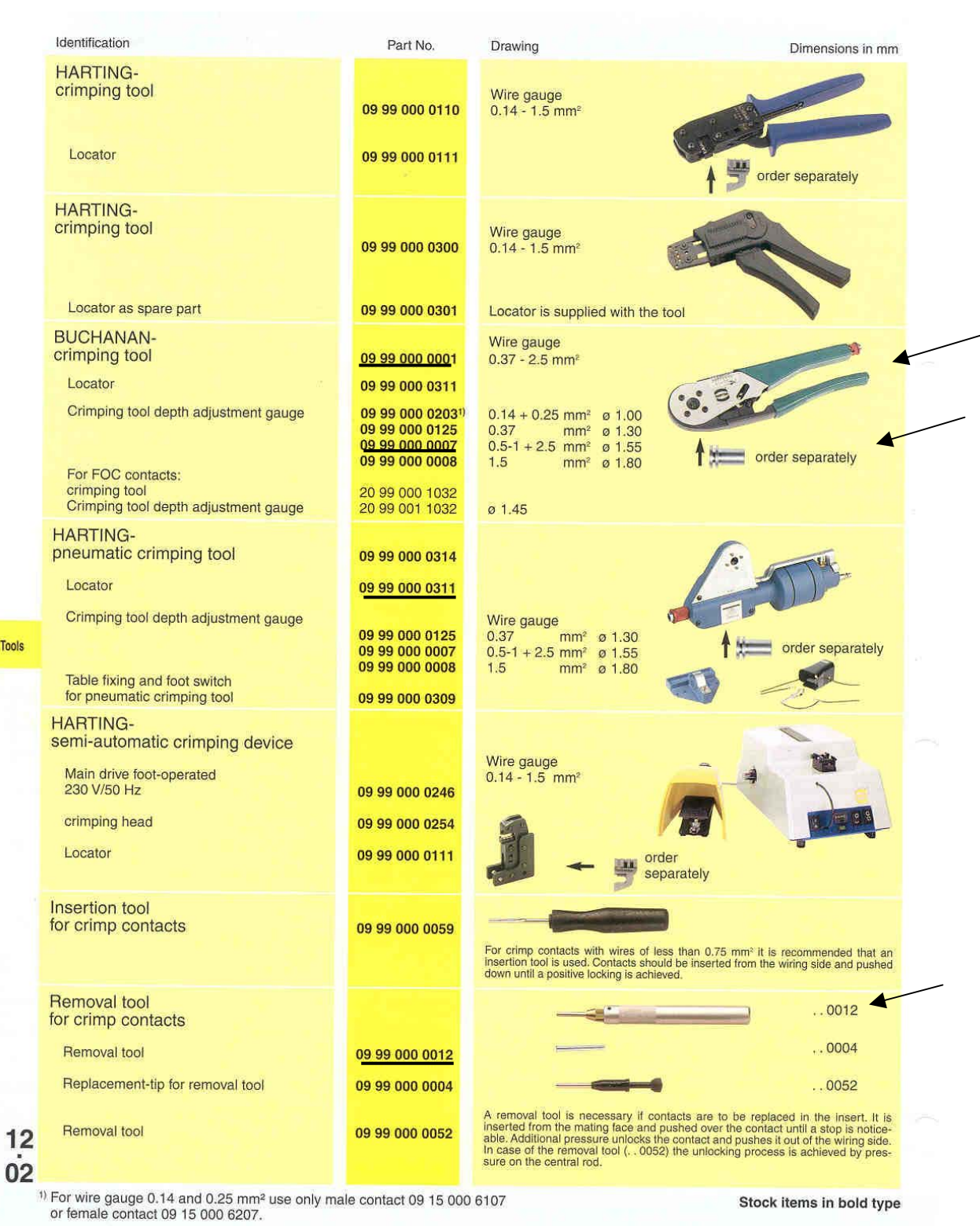

Tools

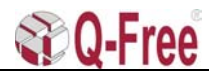

#### <span id="page-11-0"></span>**4 EXTERNAL CABLE INTERFACE**

#### **4.1 Cable dimensions**

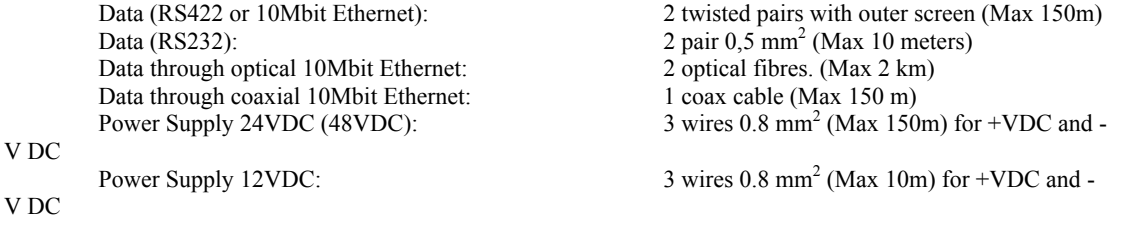

#### **4.2 Circular connector**

#### **Connecting Power**

To be able to use a cable which is  $150m$  long with 0.8 mm<sup>2</sup> wire size, it is necessary to use at least 3 wires for both minus (-) and plus (+) 24V supply to be sure that the voltage does not drop below 20V at the input of the DC-DC converters.

The connection of the cable to the circular connector is shown in fig.5.1.1. The cable should have at least 10 wires including two twisted pairs for data transfer. The minimum Supply Voltage depends on how large voltage drop there is through the cable. As mentioned before the input voltage to the MultiReader must not be below  $+18V$  (Preferable not below  $+20V$ ) with +24V power supply. As an example the cable wires for the VDC must have a square of 0.8mm², if the cable has a length of 150m.

#### *Because of "in rush current" when turning on the power, the roadside supply should be able to deliver 100W at 24VDC (48VDC or 12VDC).*

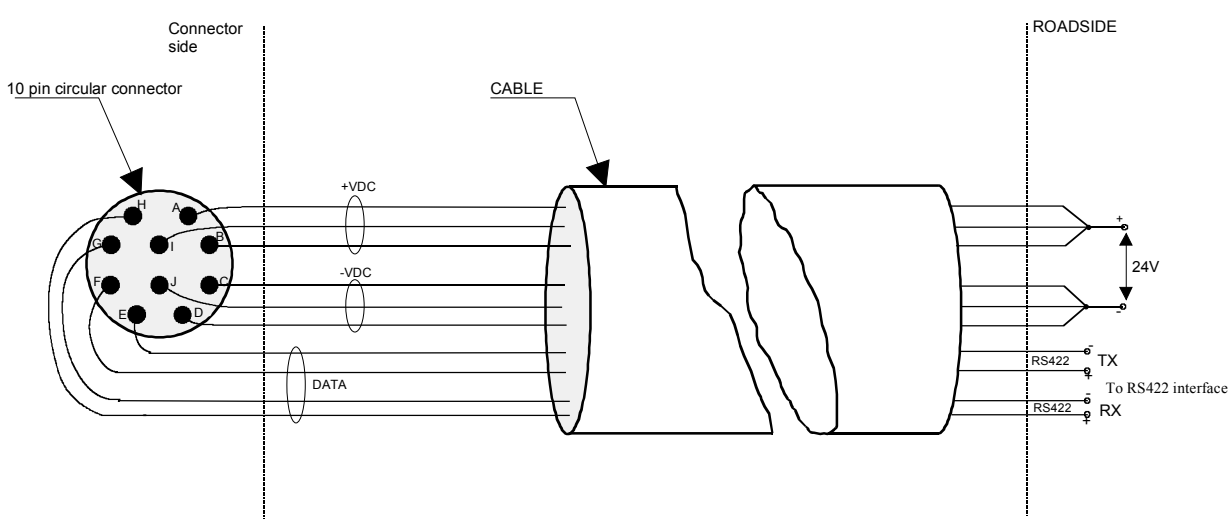

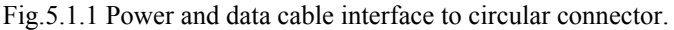

#### **Connecting Data**

The data communication is performed through twisted pairs. Transmit (TX) signals on pin G &H and receive signals (RX) on pin F&E referred to the RS422 circular connector interface at the MultiReader.

The maximum length of data transmission on twisted pairs depends of the cable category. Category 5 is recommended. NB! The TX at the connector side is coupled to the RX at the

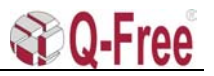

Roadside Transceiver, and RX at the connector side is coupled to TX at the Roadside **Transceiver** 

#### <span id="page-12-0"></span>**4.3 Han-Modular connector**

By using the Han-Modular connector there are a lot of interface possibilities. In fig.A.1 all the standardised interfaces are shown assembled in a test interface cable.

The specification for the cable wires is of course the same as for the cable wires used with the circular connector. It is recommended to use 0.8mm² for the VDC wires and category 5 cable for the twisted pair RS422 and Ethernet data wires. If the cable length is less than 150m, the VDC wires cross section may be reduced proportional to the length reduction.

The RS232 interface is only meant for short range (<10m) test interface to the CPU console port. Because there is no galvanic isolation this interface should not be used in a permanent installation.

The twisted pair Ethernet signal wires are usually connected to a Hub or a twisted pair Ethernet Transceiver through a RJ45 connector.

The external Ethernet Optical Fibre Cables TX and RX (part no. 133FIBRE) is plugged into module B (pos. 1and 2) at the Han-Modular cable connector. An Ethernet Fibre Optic Transceiver must be used at the roadside for converting to and from electric signals.

To avoid opening the MultiReader cabinet it is possible to use special test cables (appendix A), with or without data transceivers, designed to fit to the circular connector or to the Han-Modular connector. The PC/Terminal is then connected to the D-sub connector at the interface box.

#### **5 MULTIREADER SOFTWARE INSTALLATION**

#### **5.1 How to flash the MV162-12 and MVME162P CPU-card through the serial port (console).**

Unless specified the description below apply to the MV162-12 CPU-card. **Preparations MV162-12:** 

- Turn off power.
- Open the READER by unscrewing the four bolts on the back of the READER.
- Loosen the CPU-card by unscrewing two screws on the front of the CPU-card.
- Take out the CPU-card.

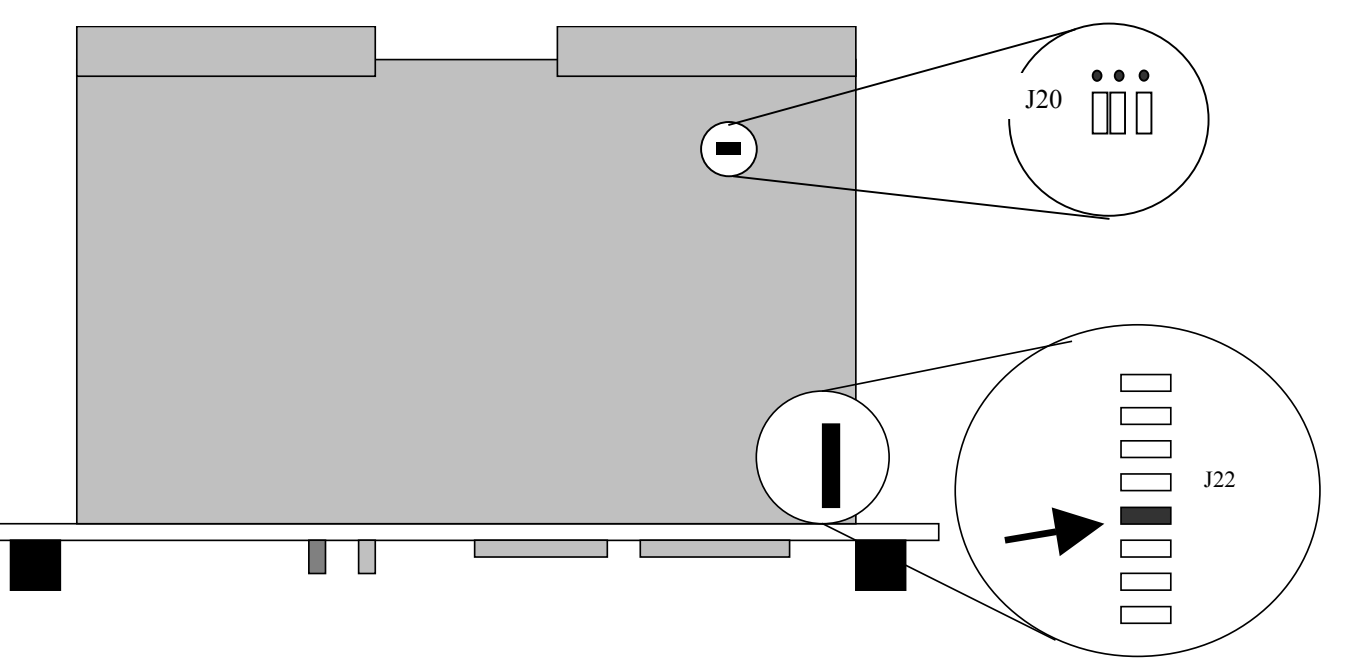

Fig.5.1.1 CPU-card.

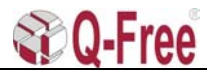

- <span id="page-13-0"></span>Remove the jumper indicated on the figure above. (That is jumper number 4 from the front of the card in the jumper row called J22 )
- If this is a new CPU-board from factory, 2 jumpers that are settled under the memory module (jumper row J20) must be moved so they are standing equal to the third jumper. They shall all close the two pins nearest the centre of the board.
- Insert the card into the backplane again; do not tighten or use the screws yet.
- Proceed to 5.1.1

#### **Preparations MVME162P:**

- Turn off power.
- Open the READER by unscrewing the four bolts on the back of the READER.
- Loosen the CPU-card by unscrewing two screws on the front of the CPU-card.
- Take out the CPU-card.
- Move (if necessary) jumper from pin 2-3 to pin 1-2 on J1 (CPU card as system controller)
- Move (if necessary) jumper from pin 1-3 to pin 3-5, and jumper from pin 2-3 to pin 4-6 on J22 (onboard battery as primary and secondary power source for SRAM)
- Set switch S4 on dipswitch 5 in position "OFF".
- Insert the card into the backplane again; do not tighten or use the screws yet.

#### **5.1.1 Loading the software and flashing.**

- Connect a PC/Terminal with e.g. HyperTerm or TeraTerm (configured to 9600,8,N, 1) to the serial port 1 (console) with a serial cable.
- Turn on the power on the READER. After s few seconds you will see something like this (output text is in "Italic" while input text is in "*Italic Bold face*"):

```
Copyright Motorola Inc. 1988 - 1995, All Rights Reserved 
MVME162 Debugger/Diagnostics Release Version 2.3 - 09/06/95 
COLD Start
Local Memory Found =00400000 (&4194304) 
MPU Clock Speed =25Mhz 
162-Bug>
```
• To make the transfer faster you can set the baud rate to 38400 with the command '*pf 0*'. (to get out of this menu type '*.*' as shown below.)

```
162-Bug>pf 0
```

```
Baud Rate [110,300,600,1200,2400,4800,9600,19200,38400] = 9600? 38400
Even, Odd, or No Parity [E, 0, N] = N?Character Width [5,6,7,8] = 8?
Stop Bits [1,2] = 1?
Auto Xmit enable on CTS* [Y,N] = N?Auto negate RTS* when Recv FIFO full [Y,N] = N?XON/XOFF Protocol [Y,N] = Y? 
XON = $11 = ^{0.2}Q?XOFF = $13 = ^{6}S?Baud Rate [110,300,600,1200,2400,4800,9600,19200,38400] = 38400? .
OK to proceed (y/n)? y
Update Non-Volatile RAM (Y/N)? N
```
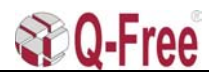

- <span id="page-14-0"></span>• Turn the HyperTerm off and on (due to a bug in the HyperTerm SW) and thereafter the terminal must be set to the same baud rate as in frame above. (Choose properties and configure to change baud rate).
- Type the command **'lo 0 10000'** and press enter (*lo* = letters) The CPU-card gives no response and no prompt to this command, it is waiting for the software.
- Select the menu 'Transfer' and 'Send Text File' on the HyperTerm.
- As filename select the application software (hex format) from the SW archive, PC hard disc or from the supplied diskette.
- The HyperTerm program gives no indication that it is sending the file and the READER shall not print out anything either. If you try to select a menu then the response is very slow indicating that the program is working.
- The loading of the file will take between 10-15 minutes.
- After the loading is finished then you can press **'***enter***'** to get the **'**162-BUG-**>'** prompt.
- Now type **'pflash 10000 10ffff ffa00000'**. [1](#page-14-1)
- The response from the CPU-card should be something like this:

162-Bug>**pflash 10000 10ffff ffa00000** Source Starting/Ending Addresses =00010000/0010FFFF Destination Starting/Ending Addresses =FFA00000/FFAFFFF7 Number of Effective Bytes = 000FFFFF (&1048575) Program FLASH Memory (Y/N)?

- - Type *'Y'* and enter to start the flashing.

```
Zeroing Block Number =00 ($FFA00000) 
Zeroing Block Number =01 ($FFA40000)<br>Zeroing Block Number =02 ($FFA80000)
Zeroing Block Number =02 ($FFA80000)<br>Zeroing Block Number =03 ($FFAC0000)
Zeroing Block Number
Erasing Block Number =00 ($FFA00000)
Erasing Block Number =01 ($FFA40000)
Erasing Block Number =02 ($FFA80000)
Erasing Block Number =03 ($FFAC0000)
Programming Block Number =00 ($FFA00000) 
Programming Block Number =01 ($FFA40000) 
Programming Block Number =02 ($FFA80000) 
Programming Block Number =03 ($FFAC0000) 
FLASH Memory Programming Complete
```
162-Bug>

• The number of blocks depends on the type of application software.

#### **5.1.2 Closing up.**

- Now you have to turn off power and replace the jumper removed earlier. On MVME162P set switch S4 on dipswitch 5 in position "ON". Leave the other jumpers in positions described in 5.1.
- Turn the HyperTerm off and on (due to a bug in the HyperTerm SW) and thereafter the terminal must be set to baud rate 9600.
- Now turn on the power and check that the software boots before you close the box. There might be some Errors at this point, but you should have the prompt.
- Fasten the CPU-screws, close the box and fasten the bolts.

 $\overline{a}$ 

<span id="page-14-1"></span><sup>1</sup> pflash 10008 10ffff ffa00000 for sw older than 1999.

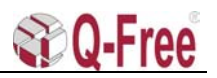

#### <span id="page-15-0"></span>**5.1.3 Make new startup file**

- From prompt type in the startup script. The script is unique for each software.
- Contact Q-Free® if you don't know which script to use.
- The startup file could have any name but must be the same as set in "bootChange"

Example of startup script:

```
> copy 0,"startup" 
sp InitAriadneLdr 
taskDelay 500 
sp con2
^D 
>
```
#### **5.1.4 bootChange**

- Write ->*bootChange* ↵
- Then the following example list has to be completed:

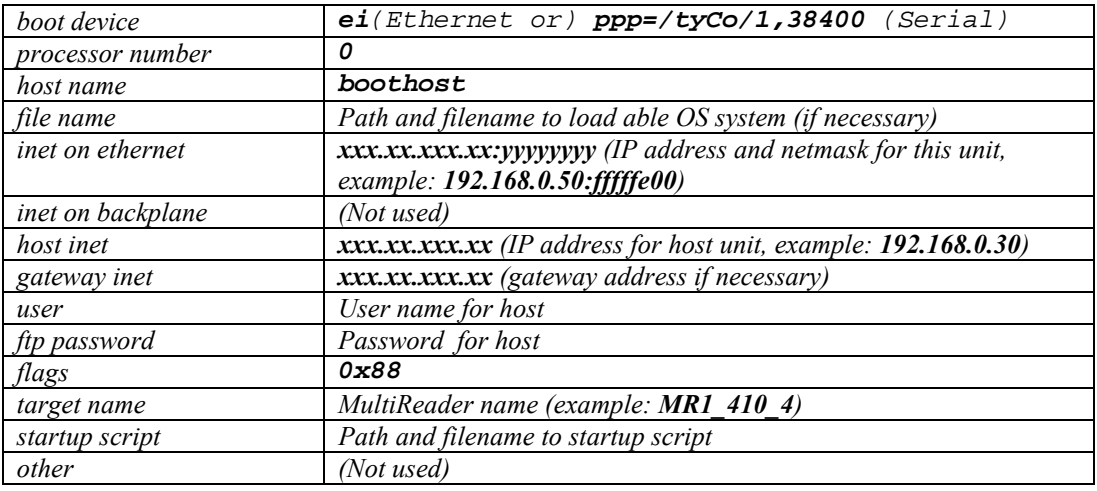

- Now you have to reset the CPU either by typing *HwReset*, pushing the *reset push button* on the CPU board, or by turning the *power off and on*.
- Observe that the CPU is booting and that it ends with "**Done executing start-up script ….**".

#### **5.2 How to flash the MultiReader via Ethernet.**

- Move jumper number 4 out of 8 in a row at the corner of the CPU-board counted from the front plate, so that it is open (fig.5.1.1). On MVME162P set switch S4 on dipswitch 5 in position "OFF".
- If this is a new CPU-board from factory, 2 jumpers that are settled under the memory module must be moved so they are standing equal to the third jumper (fig.5.1.1). They shall all close the two pins nearest the centre of the board. For MVME162P see 5.1 **Preparations MVME162P:**.
- Put the CPU-board in and turn on the power. The terminal that is connected to the console port (port 1) on the MultiReader will reply: 162-bug>

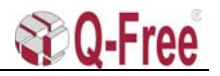

- <span id="page-16-0"></span>Set time on the card with the command "**set moddyyhhmm**" (month, day, year, hour, minute).
- Set IP addresses for the card and the host with the command "**niot**". You will now get some questions. They are all going to be answered by *enter* key, except from 2 questions (example addresses):

Client IP address? Set: "**192.168.0.50**" Host IP address? Set: "**192.168.0.31**"

- Now you have to push *enter* key until you get the "162-bug>"prompt.
- After that is done the software have to be loaded down over the net with the command "**niop**". Here you have to answer one question; File name? Your answer should be path and filename for your (example):"**/home/ecopoint/mr/tornado.st\_bin**", then push enter until there are no questions left. It takes about 15 seconds to load the program.
- The program is flashed with the command "**pflash e000 10dfff ffa00000**".Then you have to answer "y", to a question about if you really want to do this. You will get information about the progress. First it says "Erasing block 0...1", after that "Zeroing block 0...1"and at last "Programming block 0...1". Disconnect power and remove the card, put jumper 4 so that it is closed.
- If the new software require changes in the boot parameters, restart the MultiReader and type the command "**bootChange**". Afterwards you have to answer these questions:

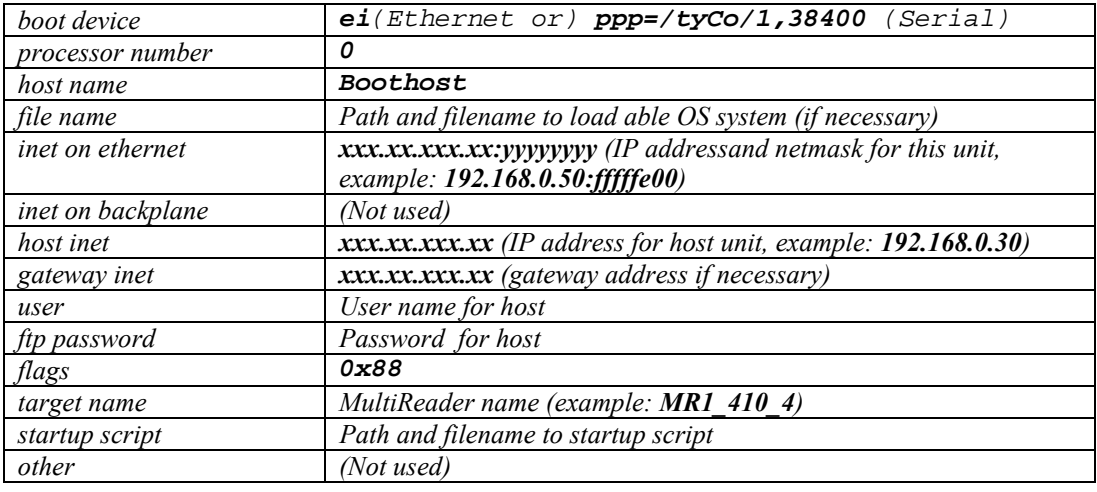

#### **6 TEST WITH APPLICATION SW**

#### **6.1 PC/ Terminal Connection to MultiReader**

Connect a 0 modem cable to the console port on the MultiReader CPU board. Here it is possible to use special test cables, with or without data transceivers, designed to fit to the circular connector or to the Han Modular connector.

Switch on the Power Supply. After the booting process is finished, the prompt ">" appears if connected to serial port 1/console or "COMMAND >" when connected to serial port 2. Then the MultiReader is ready for communication with transponders intended for the loaded application SW.

#### **6.2 PC/ Terminal connection to MultiReader through a TPC**

Connecting a PC to the TPC can be done by using the Ethernet or the serial port 1/console port on the TPC's CPU board. If the serial port 1/console port is used, the communication cable should be a 0 modem cable. Connect the cable between the PC's serial port (9pin) and the 25pin console port on CPU board.

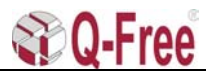

<span id="page-17-0"></span>The PC must have a terminal program e.q. HyperTerminal. Set the communication settings to: 9600,N,8,1.

When connecting the 0-modem cable, the TPC login prompt appears on the screen. Type the login name and password. The MultiReader can now be reached by using i.e.FTP commands.

#### **6.3 Testmode**

This document describes the format of the printout on the console after a Tag transaction. Typing the following command on the console enables the functionality:

#### *Testmode 1*

To disable this testmode:

#### *Testmode 0*

The printout from the MR is provided after the transaction, so it doesn't use resources that delay the DSRC transaction.

#### **6.4 Format**

Below the sequence of the parameters:

<START> <UNIX time> <Trans status> <Trans time> <Country> <Issuer> <CS1-serialNo> <ManufId> <CS2-serialNo> <Status> <Freetext> <STOP>

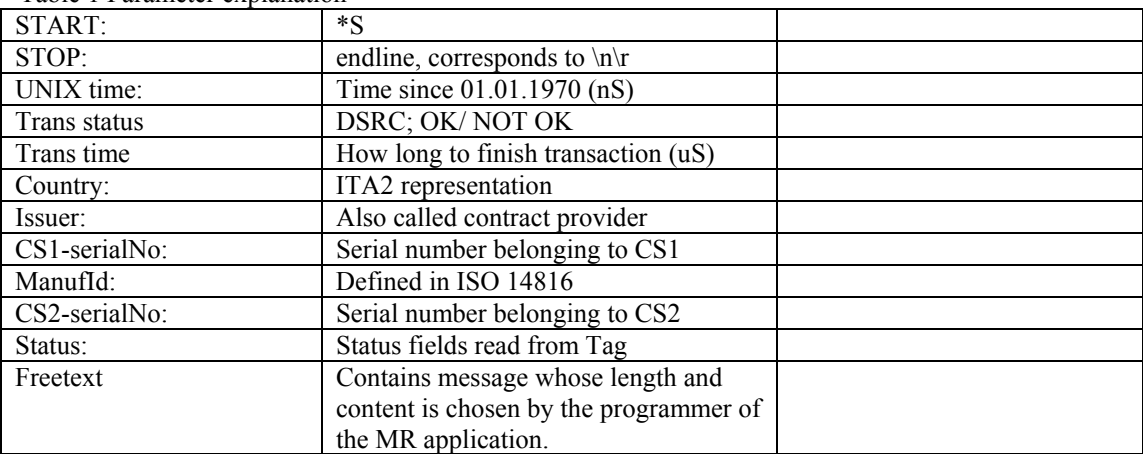

Table 1 Parameter explanation

Each parameter is separated by white space. An example of a printout after communication with a MD5888 Tag, is shown below (no leading zeroes):

```
*S 935503232920068000 ok 32000000 245 8 230018 - - 102103 'Purse = 
34000. LicensePlate = XV22334, Hello world'
```
Notice that the Tag has country Malaysia  $= 245$  and issuerId  $= 8$ .

CS2 is usually not read from the Tag unless the housekeeping application (EID0) is read. Below we see the CS1 field is unknown and therefore the ContractSerialNumber is missing. The Country and Issuer parameters are however read from the VST.

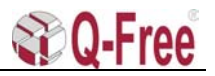

```
*S 935503232920068000 ok 32000000 245 8 - 6 2742 102103 'Purse = 
34000. LicensePlate = XV22334. Hello world'
```
If the value of a parameter for some reason is unknown the location is replaced with "-". This must also be the case for the free-text area. For a LDR Tag the example above might be:

```
*S 935503232920068000 ok 32000000 245 8 230018 - - 102103 'Purse = 
34000. LicensePlate = -. LDR Tag. Hello world'
```
#### **7 TEST WITH TEST TAGS AND INSTRUMENTS**

#### **7.1 Downlink signal test**

Before the test: Check that the MultiReader software is loaded and that the communication between the MultiReader and the RSU is running properly. (Ref. chapter 6.1 and 6.2)

The downlink signal may either be tested by using a special test tag with two indication LED's, one indicating signal level above a certain threshold and one for correct downlink data reception. Or by using a spectrum analyser showing the signal level and modulation power spectrum.

#### **7.1.1 Test Tag measurements.**

The test tag has a red LED that lights up when the received signal level is above the "awake" threshold of the tag. When the tag recognise correct data from the MultiReader transceiver, a green LED lights up.

#### **No LED's light:**

The tag is not "awake". There is no communication with the MR.

#### **The red LED lights and the green LED is off:**

The tag is "awake". This indicates that the tag is receiving data frames, but the data is incomprehensible so the tag does not respond. This indicate that the signal to noise ratio is too low.

#### **Both the red and green LED's light:**

The tag is "awake", and it is responding the data frames. The system downlink is OK.

#### **7.1.2 Measuring the MultiReader footprint with a test tag.**

Use the test Tag to find the MR's footprint:

#### • **Directly towards MR direction (starting farthest off from MR):**

Point the test tag towards the MR and hold it 1 m above the ground. Start walking right towards the MR. When the red LED lights, mark this point (1) (example shown in fig.7.1) on the ground. Continue towards MR, and when the green LED starts blinking, put a mark (2) on the ground. Carry on towards MR and notice that both LED's light. When the green LED starts blinking, put a mark (3) on the ground. Proceed until the red LED shuts down. Put a mark (4) here.

#### • **Sideways direction , (starting in the centre of the footprint):**

Point the test tag towards the MR and hold it 1 m above the ground. Both LED's are light. Start moving the tag sideways until the green start blinking. Put a mark (5) on the ground. Continue sideways until both LED's shut down. Put a mark (6) here.

Start from centre and move sideways to the other direction. Use the same procedure as above. Put two marks (7 and 8) here.

<span id="page-19-0"></span>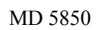

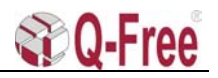

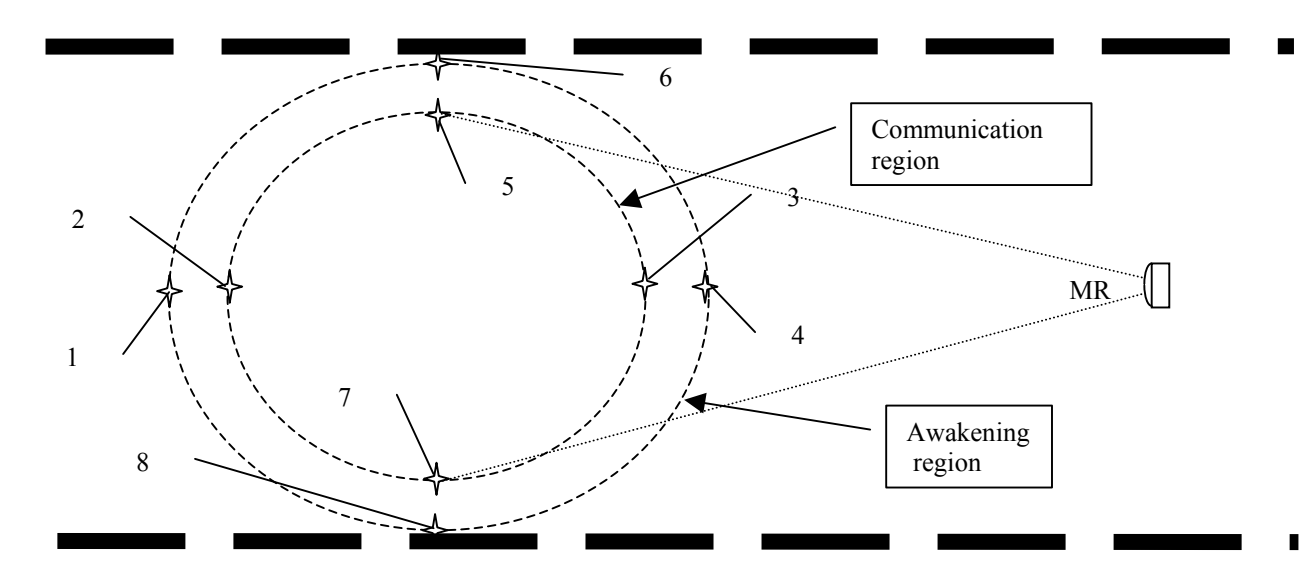

Fig.7.1 MultiReader footprint measurements.

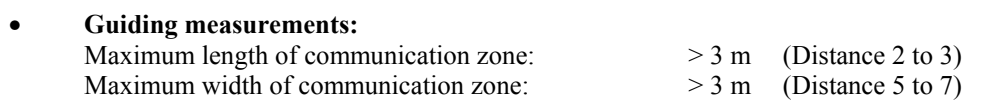

#### **7.1.3 Spectrum Analyser measurement.**

The spectrum analyser must be connected to a left-hand circular polarised antenna with a low loss coaxial cable. The antenna gain (G) and the cable loss (L) must be known. By pointing the pickup antenna at the MultiReader at the centre of the TX antenna lobe the maximum signal level is measured.

Example: It is assumed that the MultiReader is mounted 6 m above the road and the antenna angle is 45 degree, with the pickup antenna 1m above the road. The centre of the antenna lobe should then be about 5 m from the projection point of the MultiReader in the horizontal plane through the pickup antenna.

#### **7.1.4 The spectrum analyser settings should be:**

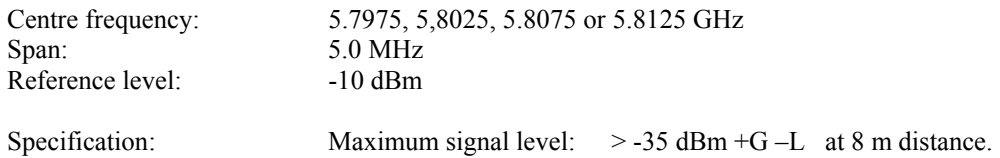

#### **7.1.5 Measurement of the MultiReader footprint with a Spectrum Analyser.**

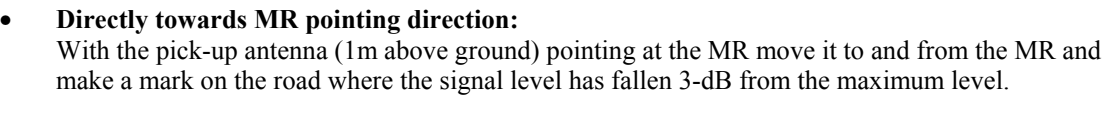

#### • **Sideways direction:**

Start moving the pick-up antenna (pointing at the MR) sideways from the lobe centre, and make a mark on the road where the signal level has fallen 3 dB form the maximum level.

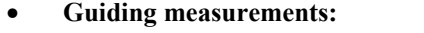

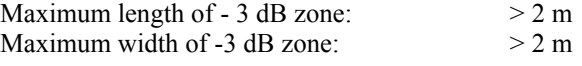

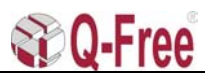

#### <span id="page-20-0"></span>**7.2 Uplink signal test**

#### **7.2.1 MultiReader without level detection.**

The uplink is tested with a special test tag, which is responding each time that it is polled. By pointing the tag against the MultiReader and moving the tag around 1m above the road in the footprint region of the MultiReader TX and RX antenna, it is possible to measure the total communication region.

Here it is necessary to have a PC/Terminal connected to the console port of the CPU, to see when the communication with the tag is running.

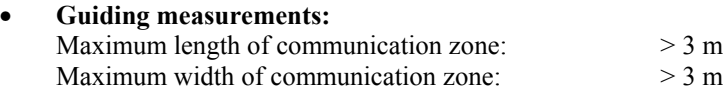

#### **7.2.2 MultiReader with level detection.**

If the MultiReader is loaded with signal level detection software, it is possible to have a continuous surveillance of both the downlink and the uplink. The signal level detected from each passing of a tag is stored, and the level is compared with a nominal value found from the reading of a test tag passing in the middle of the antenna footprints.

This nominal value should be measured at the installation of the MultiReader as for example the average of 10 tag transactions. If a certain change in the average signal level value from the daily registrations of tag passing is discovered, an alarm is sent to the central, and it is recommended that the installation test be repeated. When the fault reason is found it is possible that some parts in the MultiReader has to be exchanged.

The MultiReader HW is prepared for this feature but it is not implemented in the application SW yet.

#### **8 APPENDIX A**

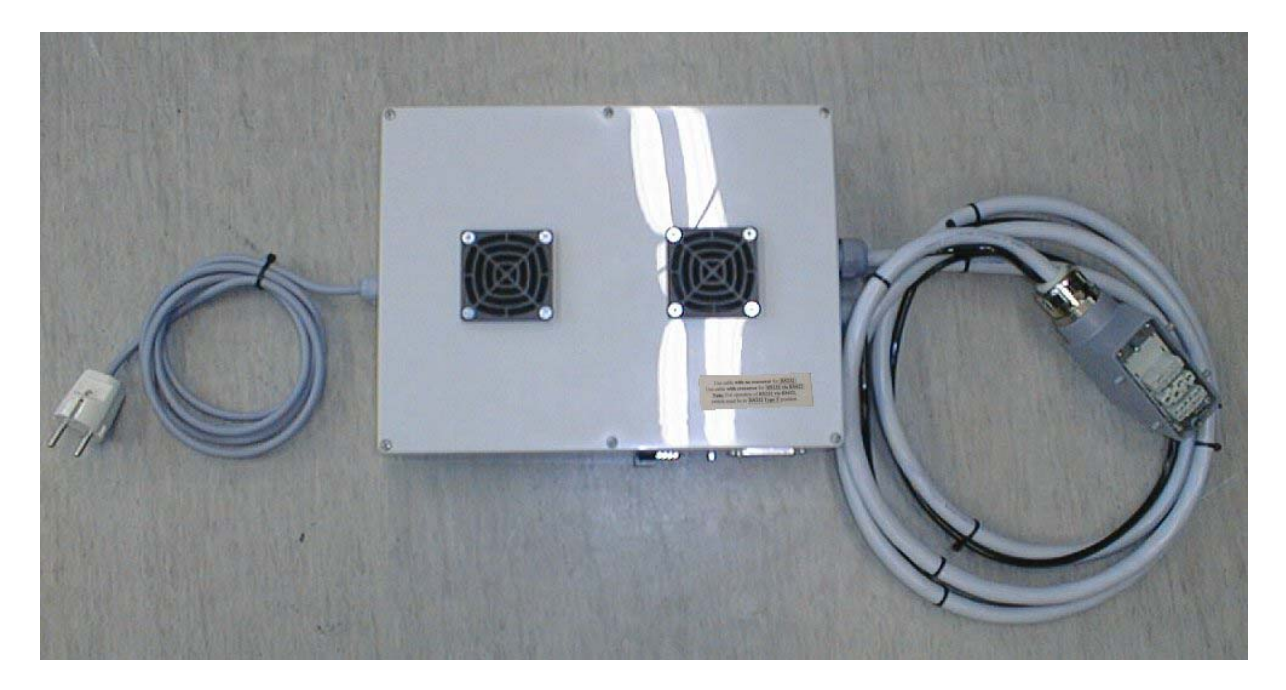

Fig.A.1 MultiReader 220VAC & Data Interface for Han-Modular connector (Part no. 014N0MR1).